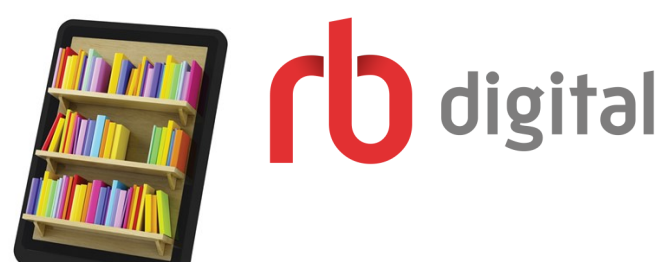

Quick Start Guide

**RB Digital offers an easy way to access audiobooks, magazines and comics from your library**

**Follow these instructions to use this service with your mobile devices.**

### **Getting Started**

To access **RBDigital,** use the links available on our website **www.uhrl.nsw.gov.au** 

- 1. First time users need to set up an RB Digital account. Visit our website and follow the links to RB Audiobooks, RB COmics or RB Magazines and click 'Register' to get started.
- 2. Check below for the best access method for your device:
- Download RBDigital Media Manager for Windows or MAC to listen to audio on your desktop OR
- View magazines and comics in your web browser

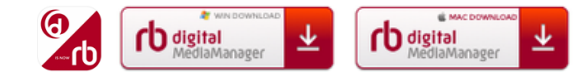

### OR

 Download the RBDigital app for Kindle, Android or Apple products. (See app instructions for use)

## **Using the App**

- 1. Log in the App by selecting **AUSTRALIA** then enter your RBDigital **username/password** and **Hunter Libraries Group**.
- 2. The first screen that loads will be your HOME screen. This screen is a quick way to find new comics, audiobooks and magazines to download.
- 3. The navigation menu can be accessed by clicking the menu button in the top left hand corner of the screen. This will help you find the items you have on loan in 'Checked Out', access the audio book, comic and magazine collections to loan items, check your holds list and add/change profiles logged in.
- 4. To checkout magazines, comics or Audiobooks, you can use the search bar, or browse the entire collection by CLICKING the **VIEW ALL** button.
- 5. When you find something you like, CLICK the **CHECKOUT**  button. To read magazines and comics or listen to audio offline, you will need to make sure you select to download the title while still connected to the internet.
- 6. To listen to or read titles you have checked out, CLICK the cover image and CLICK **PLAY** or **READ**.
- 7. Clicking the cover image will display more information about the title including the options to renew or return the title and view more editions of that title (if a magazine).

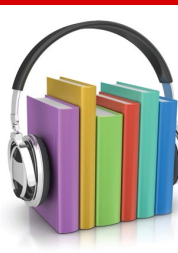

**Renewing & Returning Magazines, Comics & Audio Books**

# Audio books & Comics:

Audio books and comics will return themselves as your loan period ends. If you wish to return a title early the easiest way is to open the 'Checked out' screen in the app and CLICK the **X** on the corner of the title you wish to return.

To renew audio books, CLICK on the cover image of the title on the 'Checked out' screen, then CLICK the **RENEW** button.

### Magazines:

Our magazines have no limits on the length of time you have the item.

If you do wish to clean up your downloads, it is as simple as opening the 'Checked out' screen in the app and CLICKING the **X** on the corner of the title you wish to return.

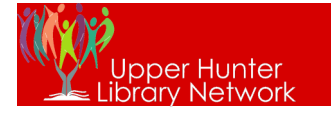

**Available now at www.uhrl.nsw.gov.au**